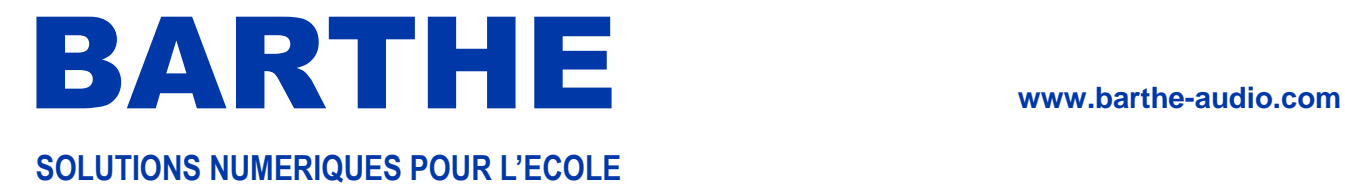

# **PRISE EN MAIN RAPIDE DU CLASSCAPTOR**

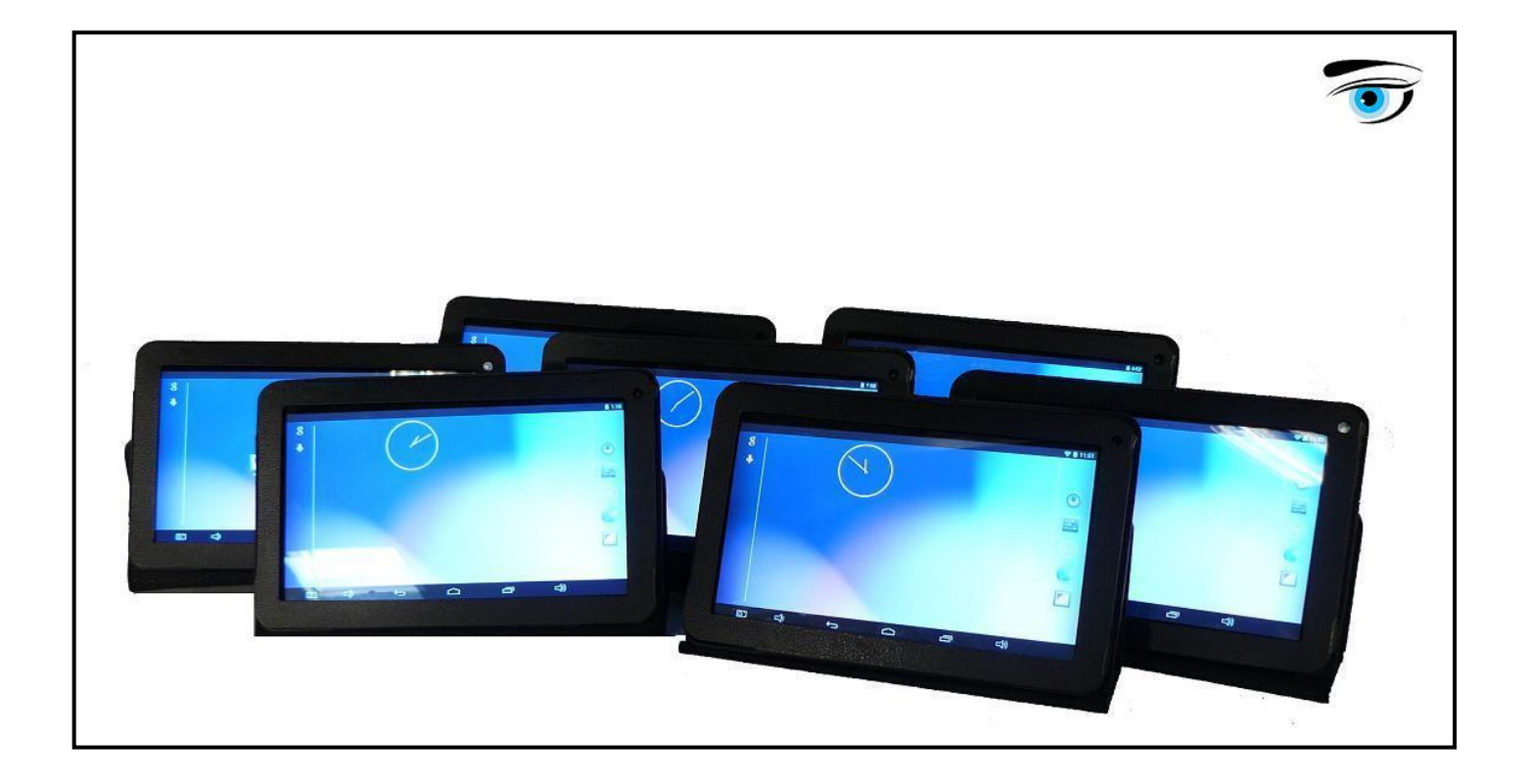

Merci de lire attentivement cette notice avant toute utilisation et conserver la précieusement

BARTHE **www.barthe-audio.com SOLUTIONS NUMERIQUES POUR L'ECOLE**

## **Table des matières**

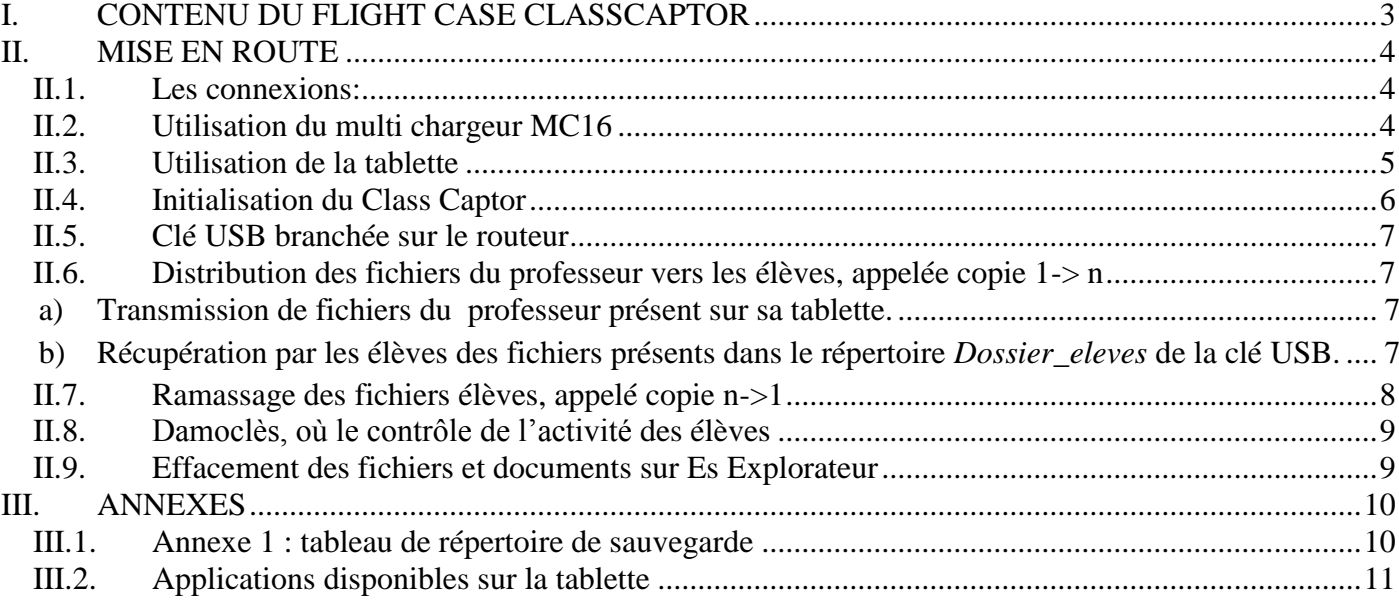

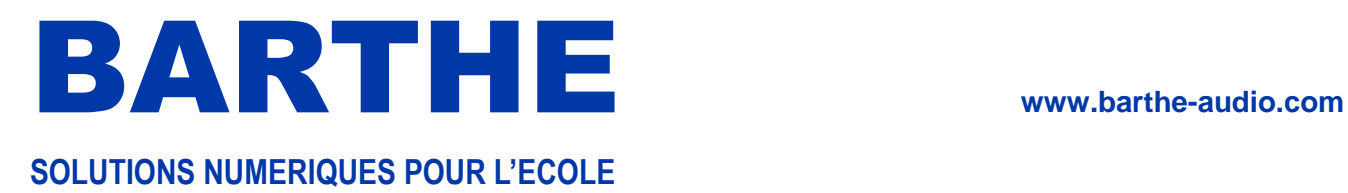

## **I. CONTENU DU FLIGHT CASE CLASSCAPTOR**

<span id="page-2-0"></span>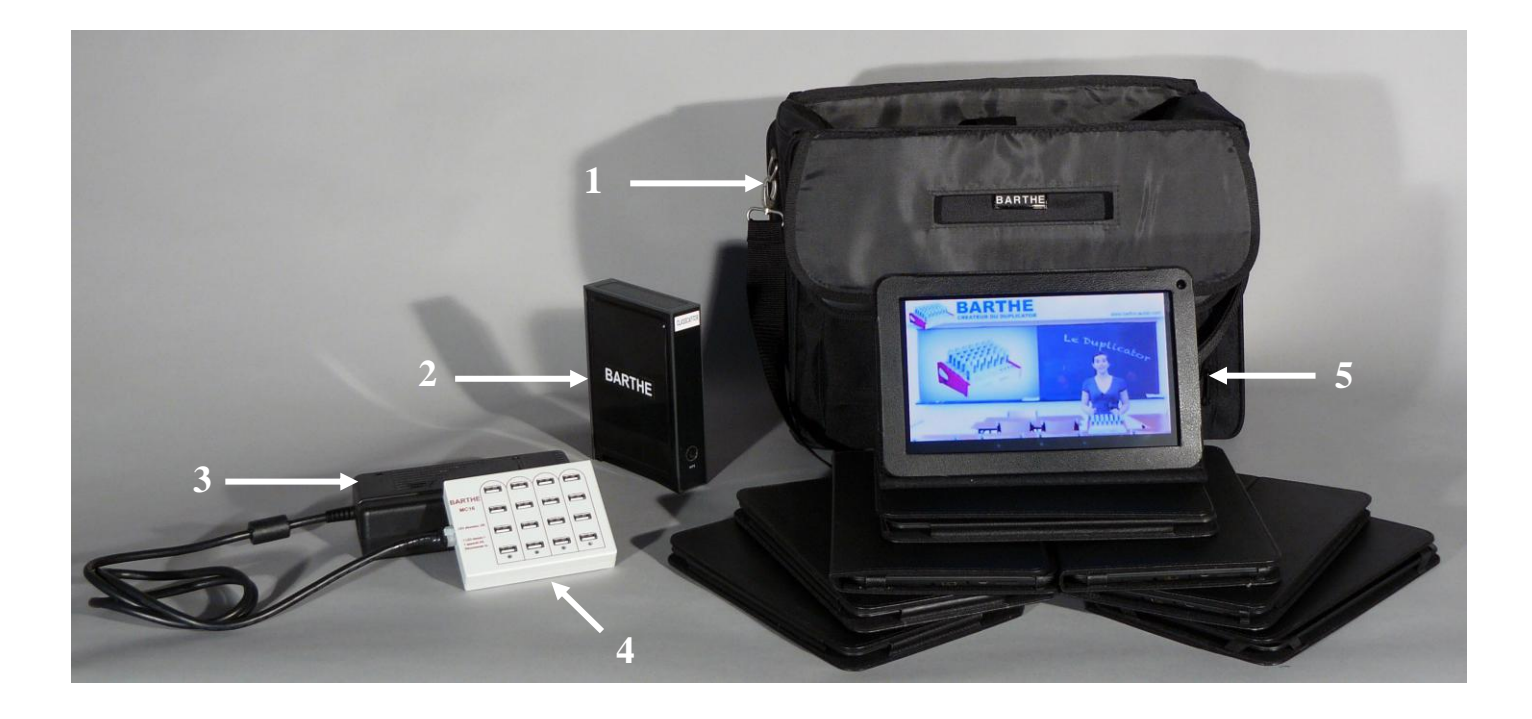

- 1) Mallette de transport en bandoulière
- 2) Routeur « Damoclès »
- 3) Alimentation du chargeur
- 4) Chargeur multi-USB  $\rightarrow$  MC 16 (16 Ports)
- 5) Tablettes tactiles (8 ou 16 selon la demande)
- (1 câble Ethernet (RJ45) et une clé USB pour le routeur)

Chaque tablette est livrée avec :

- 1 câble micro-USB pour connecter un PC
- 1 OTG pour brancher USB sur tablette
- 1 chargeur individuel de tablette
- 1 casque intra-auriculaire
- 1 câble micro USB alimentation

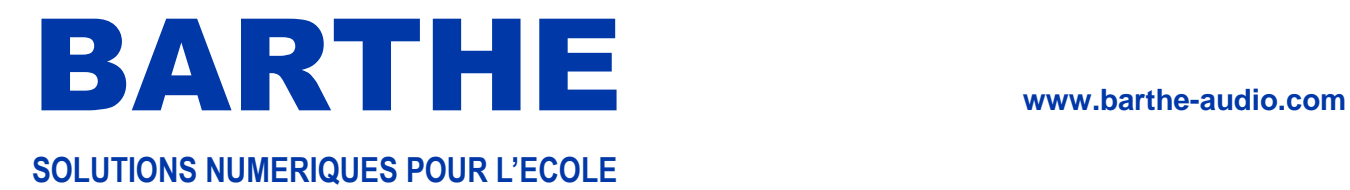

## **II. MISE EN ROUTE**

## <span id="page-3-1"></span><span id="page-3-0"></span>Clé USB Voyant d'alimentation Câble Ethernet **BARTHE** Voyant connexion (RJ45) internet Voyant Wifi Bouton Bouton de d'alimentationsynchronisation pour appareil mobile (WPS)

Connecter le routeur Damoclès au secteur avec son adaptateur secteur.

Patienter jusqu'à ce que les leds du routeur ne clignotent plus.

Connecter la clé USB au routeur afin de partager les données entre les utilisateurs.

Vous pouvez désormais connecter vos tablettes au routeur en toute sécurité.

Si vous voulez connecter un réseau externe (ENT, Internet), il suffit de connecter votre routeur sur ce réseau avec le câble RJ45.

## **II.2. Utilisation du multi chargeur MC16**

<span id="page-3-2"></span>Connecter l'alimentation du multi chargeur MC16 au multi chargeur MC16.

Brancher l'alimentation du multi chargeur MC16 sur le secteur. Brancher les tablettes sur le multi chargeur MC16 avec les câbles micro USB- alimentation.

Les LED rouges indiquent que la colonne correspondante du multi chargeur MC16 est opérationnelle.

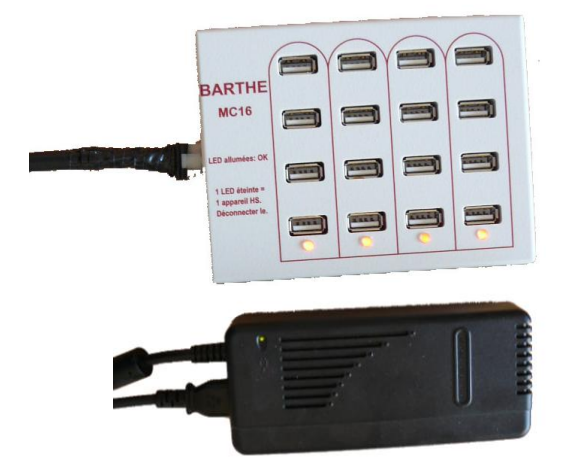

## **II.1. Les connexions :**

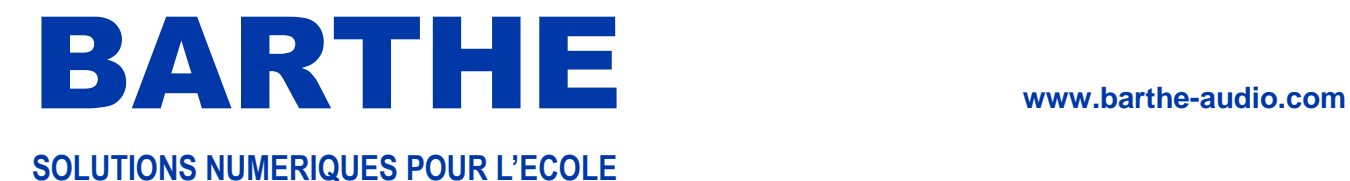

## <span id="page-4-0"></span>**II.3. Utilisation de la tablette**

- 1. Interrupteur ON/OFF
- 2. Boutons de volume (+/-)
- 3. Port micro USB
- 4. Prise d'alimentation
- 5. Port mini HDMI
- 6. Entrée Jack audio
- 7. Lecteur carte SD
- 8. Bouton de réinitialisation (reset)
- 9. Appareil photo/Caméra
- 10. Haut parleurs

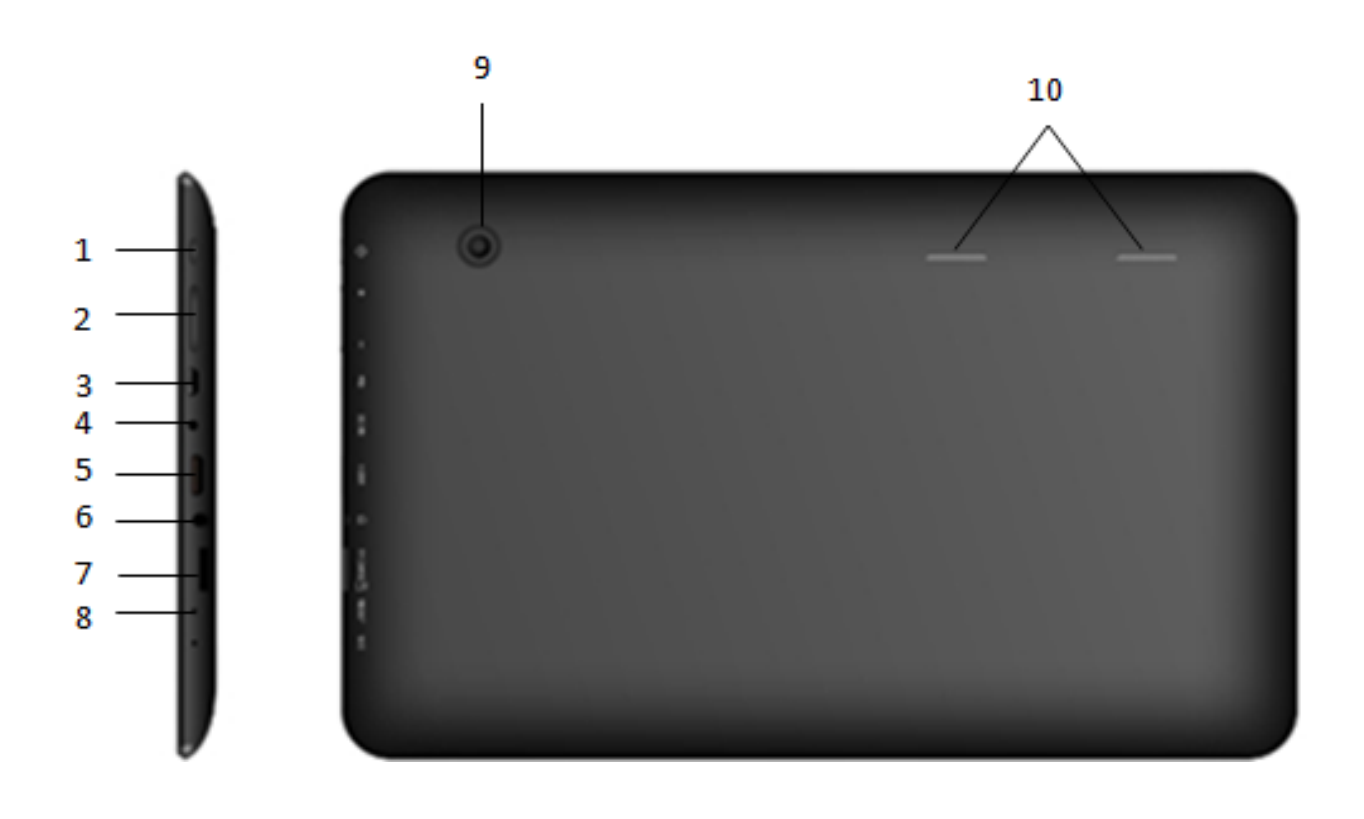

- Lors de la première utilisation, chargez complètement la batterie de la tablette avec le chargeur fourni ou le MC16.

- Appuyer sur le bouton ON/OFF pour allumer l'appareil.

L'utilisation de votre tablette est possible lors du chargement de la batterie. La tablette se connecte automatiquement au routeur après sa mise en route.

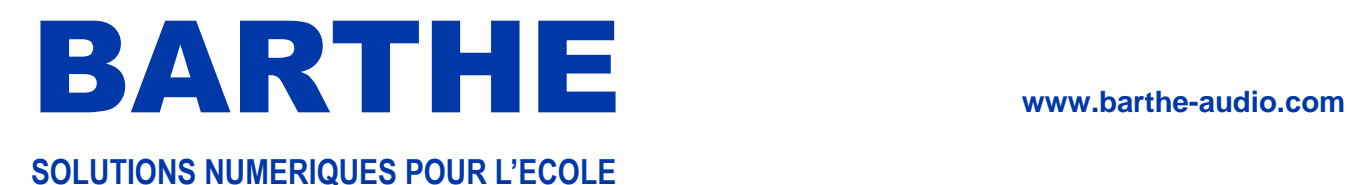

Ecran de la tablette :

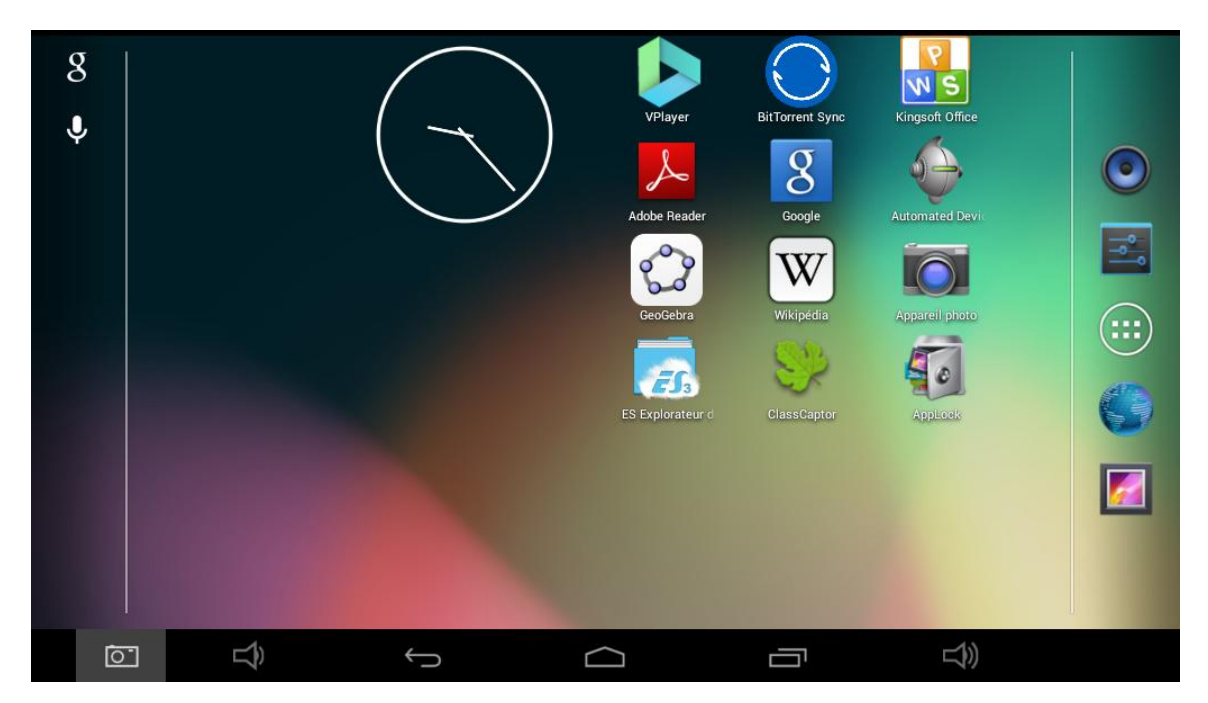

## **II.4. Initialisation du Class Captor**

<span id="page-5-0"></span>Lancer l'application ClassCaptor L'élève saisit son nom.

Puis, il clique sur « Démarrer »

Le programme ClassCaptor est maintenant activé et le dossier au nom de l'élève est créé.

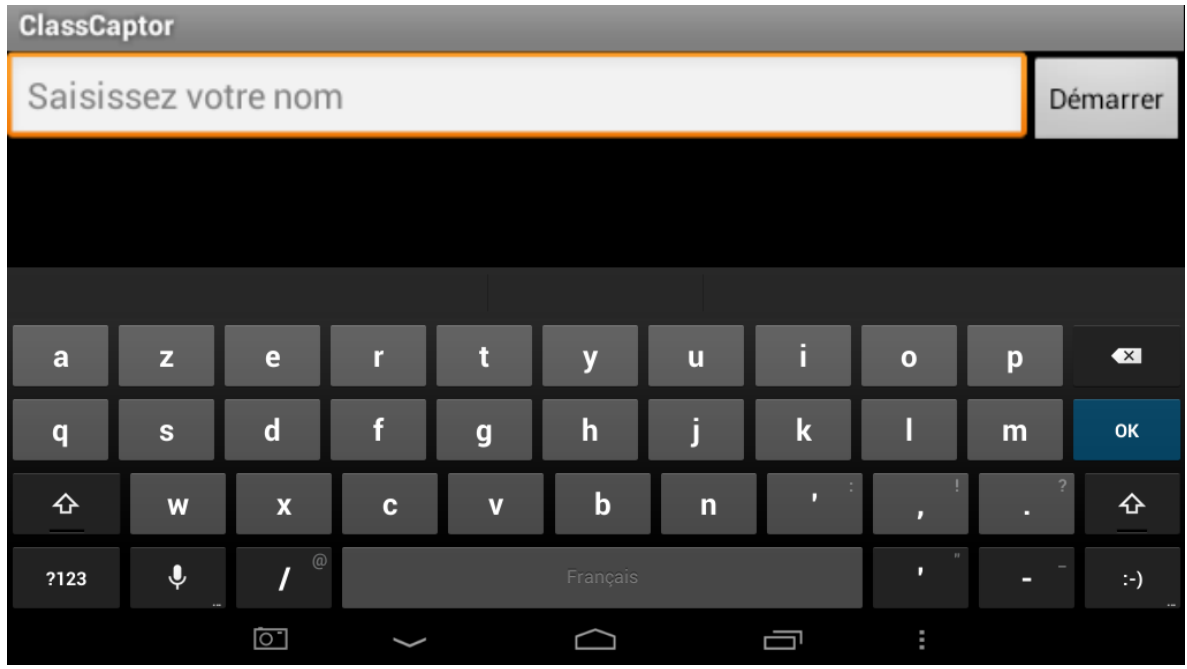

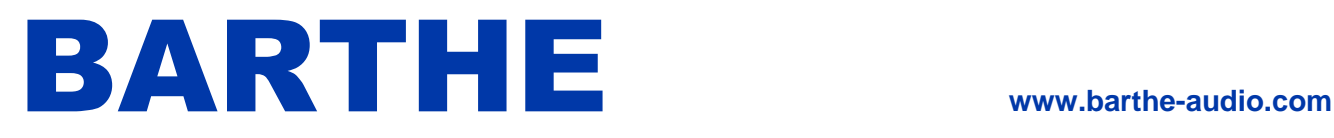

## **SOLUTIONS NUMERIQUES POUR L'ECOLE**

### **II.5. Clé USB branchée sur le routeur**

<span id="page-6-0"></span>La clé USB fournie avec le ClassCaptor a d'origine la structure suivante : Dossier *privé* pour les fichiers non accessibles par les élèves. Dossier *Dossier\_eleves* pour les fichiers à transmettre aux élèves. Dossier *Dossier\_prof* pour les fichiers que les élèves remettent au professeur.

#### **II.6. Distribution des fichiers du professeur vers les élèves, appelée copie 1-> n**

<span id="page-6-1"></span>Le principe est le suivant : Le professeur copie les fichiers à distribuer sur la clé USB du routeur puis les élèves récupèrent ces fichiers avec leur tablette.

Note : il est préférable de maintenir la tablette horizontalement pour l'utilisation de l'application Es Explorateur.

#### <span id="page-6-2"></span>**a) Transmission de fichiers du professeur présents sur sa tablette.**

Nous supposerons que les fichiers à transmettre se trouvent dans le répertoire */En-cours* de la

tablette. Sur la tablette du professeur, lancer l'application Es Explorateur.

- 1- Dans la colonne Favoris, cliquer sur *En-cours*
- *2-* Rechercher et cliquer 2 secondes sur chacun des fichiers à transmettre
- 3- Cliquer sur copier
- 4- Dans la colonne Favoris, cliquer sur *Dossier\_élèves*
- 5- Puis cliquer sur coller

Vous venez de mettre vos fichiers à disposition des élèves sur la clé USB du routeur. Vous pouvez passer au cas 2 pour que les élèves accèdent à vos fichiers sur leur tablette.

#### <span id="page-6-3"></span>**b) Récupération par les élèves des fichiers présents dans le répertoire** *Dossier\_eleves* **de la clé USB.**

Brancher la clé USB au routeur « Damoclès » si ce n'est pas déjà fait.

- 1- Chaque élève lance sur sa tablette l'application Es Explorateur.
- 2- Dans la colonne Favoris, cliquer sur *Dossier\_élèves*
- *3-* Rechercher et cliquer 2 secondes sur les fichiers à récupérer
- 4- Cliquer sur copier
- 5- Dans la colonne Favoris, cliquer sur *En-cours*
- 6- Puis cliquer sur coller

Les fichiers sont présents sur la tablette dans le répertoire *En-cours*.

Note : Si le fichier n'a pas besoin d'être sauvegardé sur les tablettes élèves, il suffit de faire un clic rapide au point 2 sur le fichier à transmettre pour l'ouvrir directement.

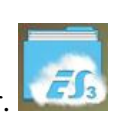

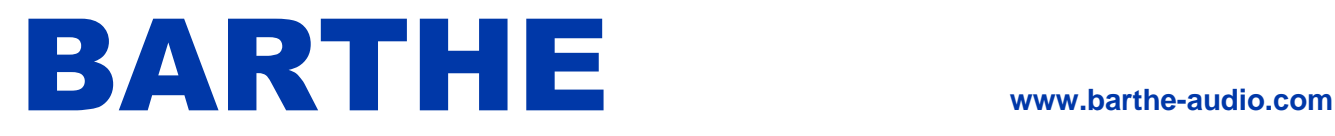

## **SOLUTIONS NUMERIQUES POUR L'ECOLE**

#### **II.7. Ramassage des fichiers élèves, appelé copie n->1**

<span id="page-7-0"></span>Nous supposerons que les fichiers sont dans le répertoire */En-cours* des tablettes des élèves. Les fichiers devront comporter le nom de l'élève pour que le professeur puisse reconnaître l'auteur.

- 1- Chaque élève lance sur sa tablette l'application Es Explorateur.
- 2- Dans la colonne Favoris, cliquer sur *En-cours*
- *3-* Rechercher et cliquer 2 secondes sur les fichiers.
- 4- Cliquer sur copier
- 5- Dans la colonne Favoris, cliquer sur *Dossier\_prof*.
- 6- Puis cliquer sur coller

Les fichiers des élèves sont alors sur la clé USB du routeur.

Le professeur peut soit utiliser directement cette clé sur un ordinateur soit récupérer les fichiers sur sa tablette avec la méthode suivante :

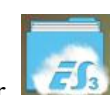

- 1- Sur sa tablette, le professeur lance l'application Es Explorateur.
- 2- Dans la colonne Favoris, cliquer sur *Dossier\_prof*.
- 3- Rechercher et cliquer 2 secondes sur les fichiers*.*
- 4- Cliquer sur copier
- 5- Dans la colonne Favoris, cliquer sur *En-cours*
- 6- Puis cliquer sur coller

Les fichiers des élèves sont dans le répertoire *En-cours* du professeur.

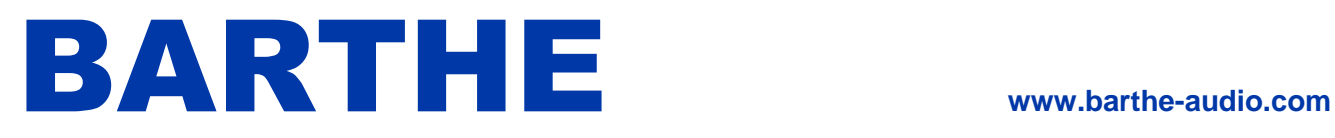

## **SOLUTIONS NUMERIQUES POUR L'ECOLE**

## **II.8. Damoclès, où le contrôle de l'activité des élèves**

<span id="page-8-0"></span>Principe de Damoclès : Toutes les 60 secondes (temps paramétrable), le système récupère la page écran de toutes les tablettes élèves pour les envoyer sur la clé USB du routeur.

Si nécessaire, le professeur peut vérifier l'utilisation réelle de la tablette par l'élève. C'est un moyen de preuve puissant.

L'enregistrement de ces pages écran sur la clé USB du routeur permet, après le cours, d'effectuer des vérifications, si nécessaire.

Les élèves étant prévenus de ce fonctionnement, il est de leur responsabilité de respecter les consignes du professeur.

- Lancer l'application Es Explorateur
- Dans la colonne Favoris, cliquer sur le répertoire *Classe*.
- Choisir le répertoire de l'élève concerné.
- Vous obtenez les vignettes de toutes les captures d'écran de la tablette concernée.
- Vous pouvez cliquer sur une vignette pour l'agrandir

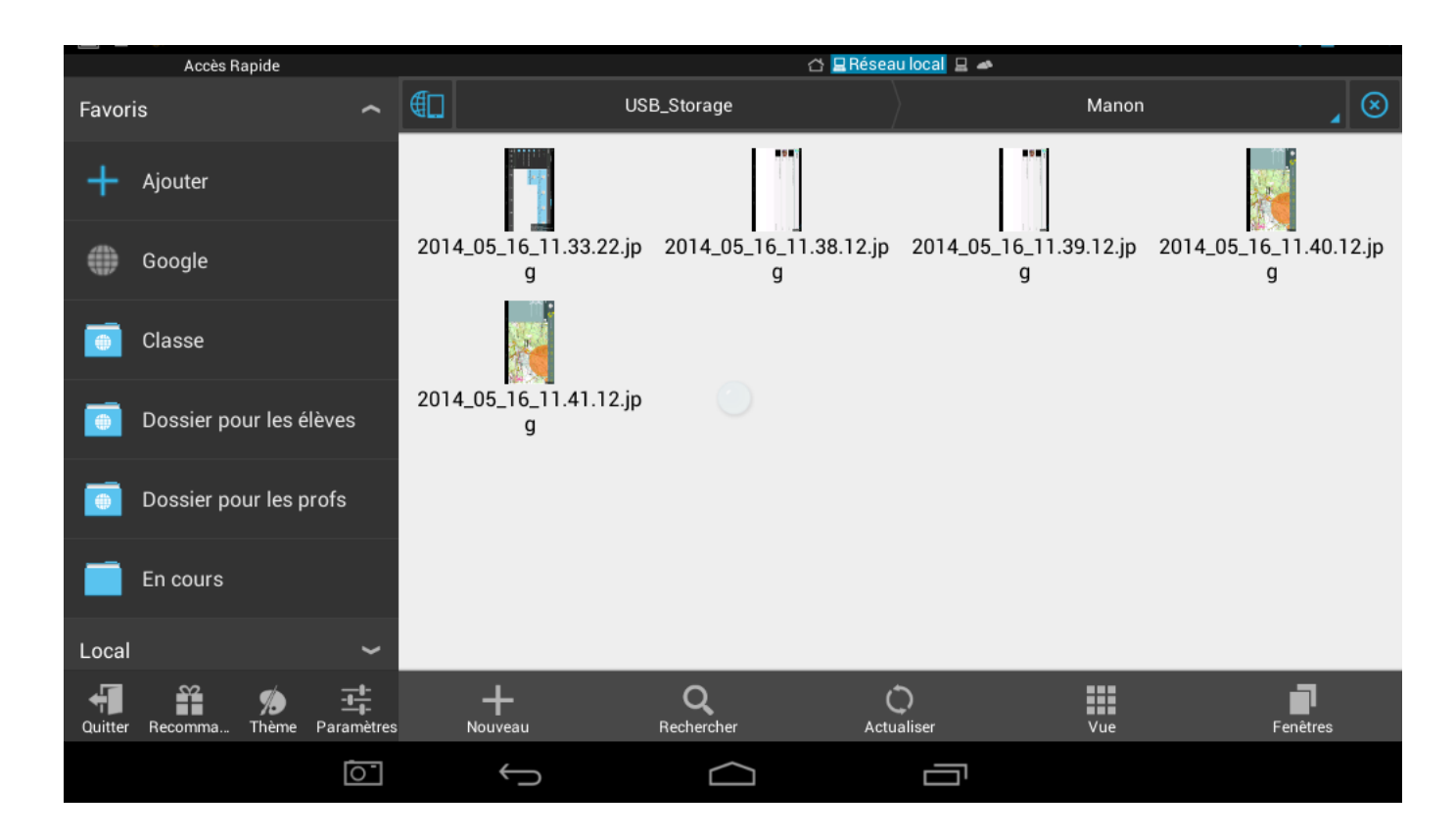

## **II.9. Effacement des fichiers et documents sur Es Explorateur**

<span id="page-8-1"></span>Lorsque vous souhaitez effacer des données de la tablette, il suffit de maintenir le doigt appuyé sur le fichier ou document souhaité, puis de sélectionner *« Supprimer* » dans les options du bas de l'écran.

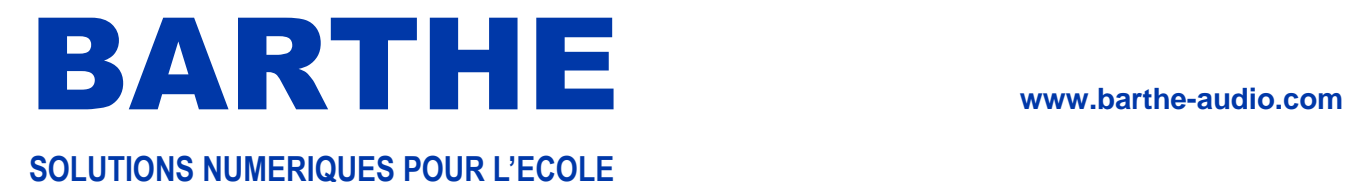

## <span id="page-9-0"></span>**III. ANNEXES**

#### **III.1. Annexe 1 : tableau de répertoire de sauvegarde**

<span id="page-9-1"></span>Pour tous les programmes qui permettent de choisir le dossier de sauvegarde, nous préconisons l'usage du répertoire */En-cours* de la tablette. Pour les autres, nous conseillons de noter dans un tableau de correspondance le répertoire de sauvegarde (cf exemple page suivante). Il faudra alors chercher les fichiers à copier dans ce répertoire au lieu de *En-cours* dans le paragraphe II.7 Ramassage des copies élèves

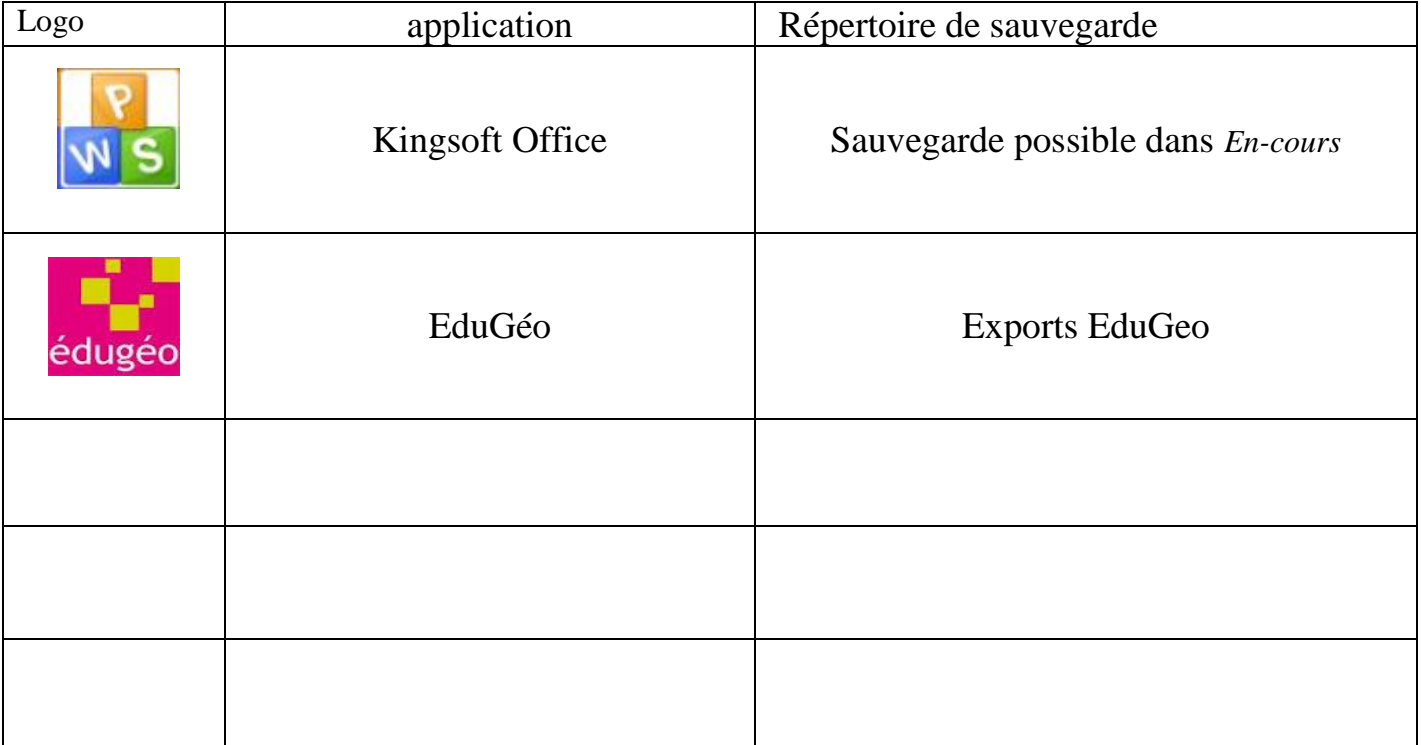

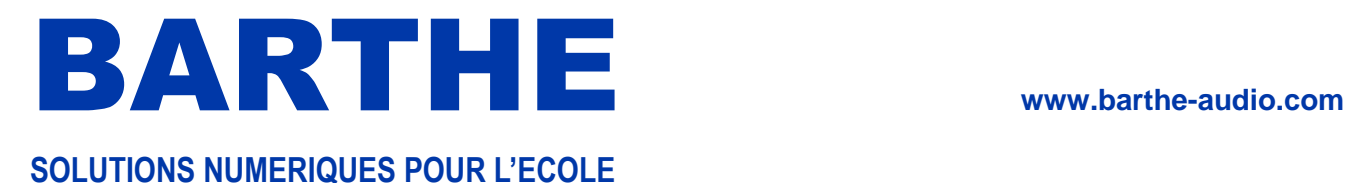

## **III.2. Applications disponibles sur la tablette**

<span id="page-10-0"></span>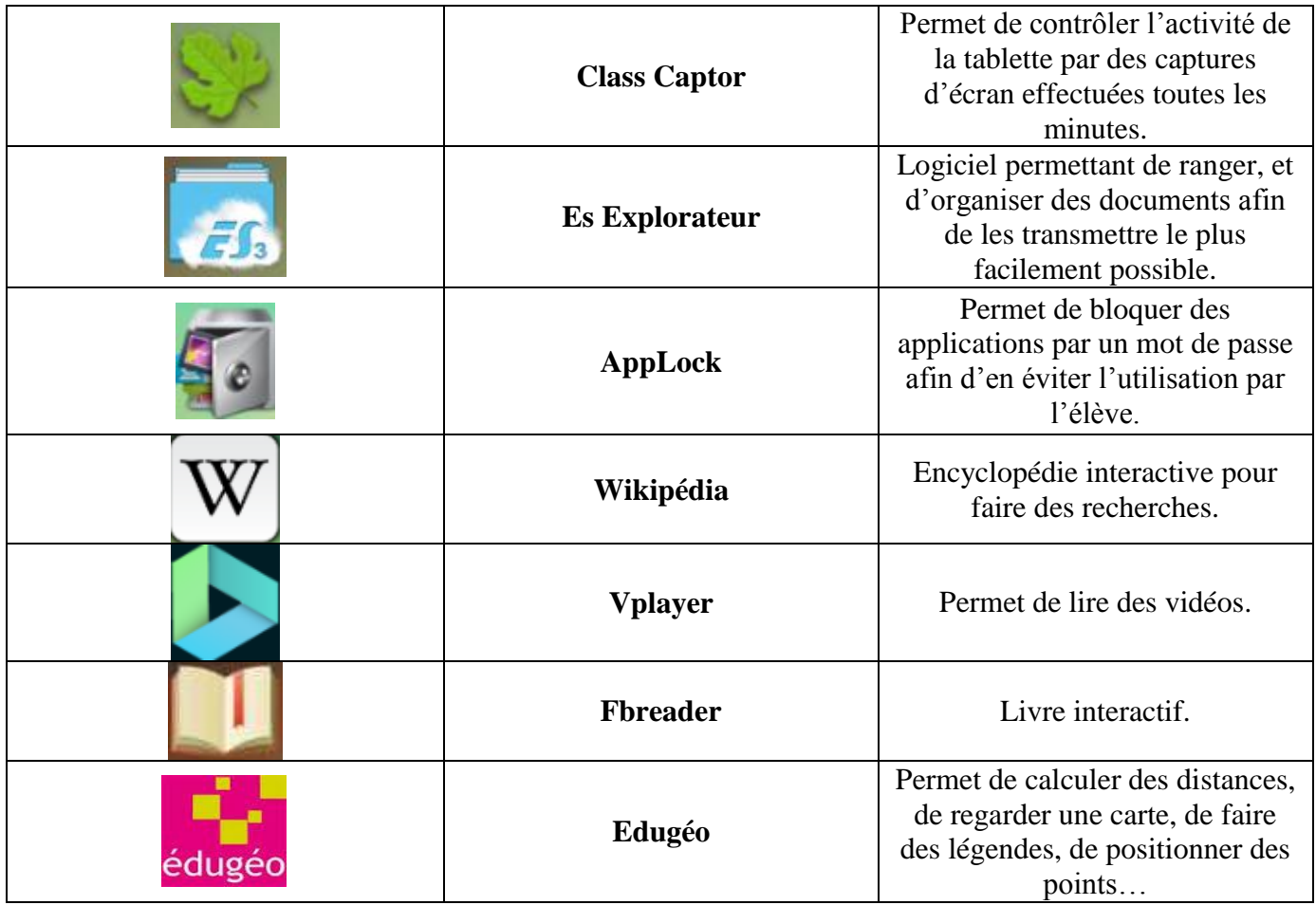

De nombreuses applications éducatives sont disponibles sous Google Play (connexion Internet nécessaire) et peuvent être installées sur les tablettes.

Une fois une application installée sur une tablette, elle peut facilement être envoyée vers les autres

tablettes avec l'application Es Explorateur

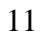

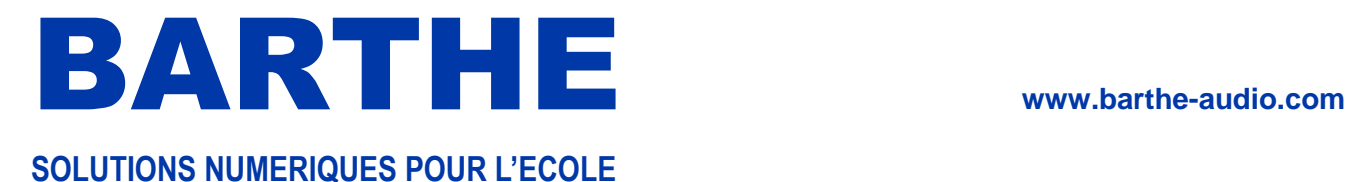

Distribué par :

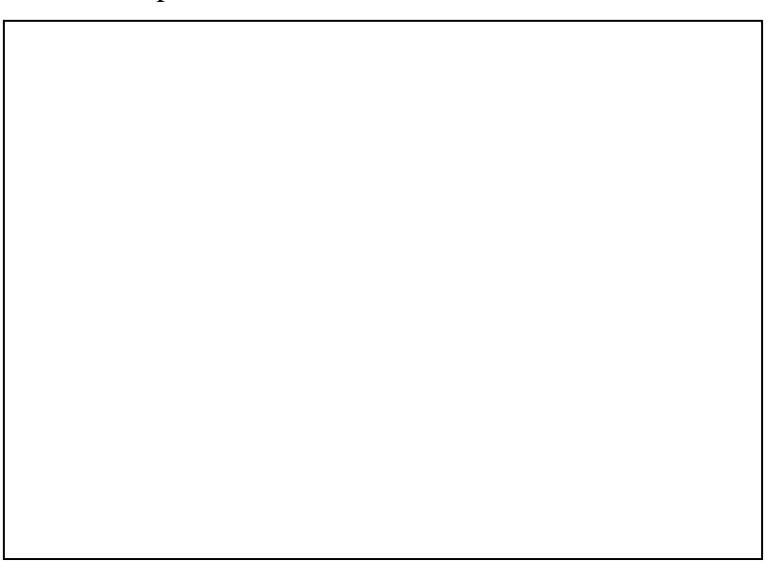

11, rue des Sapeurs – 34380 SAINT-MARTIN-DE-LONDRES - FRANCE – Tél : +33 4 67 55 14 57 – Fax : +33 4 67 63 54 95 - [www.barthe-audio.com](http://www.barthe-audio.com/) - [info@barthe-audio.com](mailto:info@barthe-audio.com) SARL au capital de 202 000 €